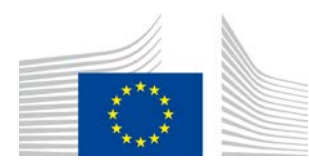

EUROPOS KOMISIJA ŽEMĖS ŪKIO IR KAIMO PLĖTROS GENERALINIS DIREKTORATAS

R direktoratas. Ištekliai **R.3. Skaitmeniniai sprendimai**

# **LORI rekomendacijų vadovas**

# **LORI veiklos vykdytojams**

Data: 2020 m. rugsėjo 10 d.

Versija: 2.0

Autoriai: Žemės ūkio ir kaimo plėtros generalinis direktoratas

## **Turinys**

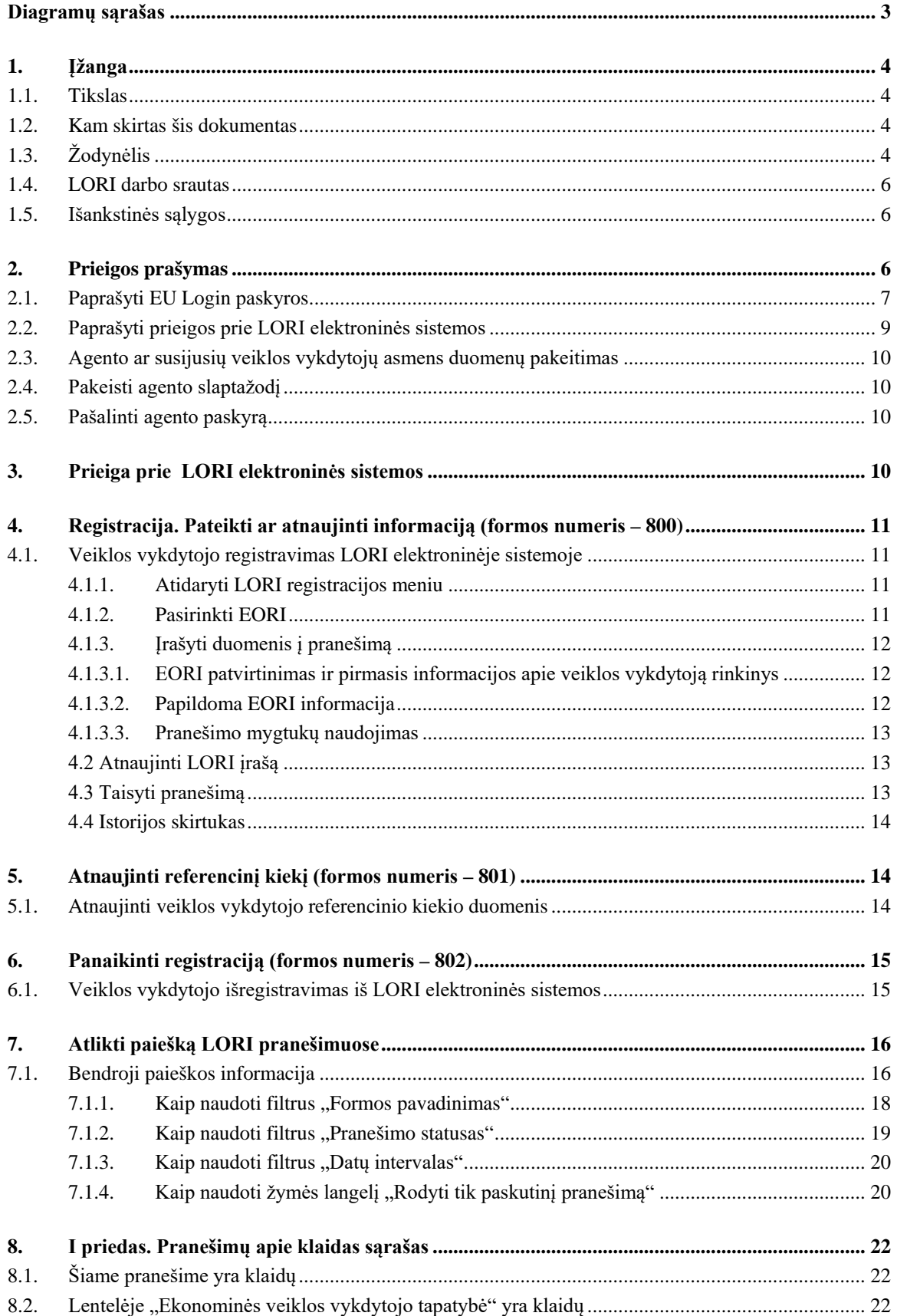

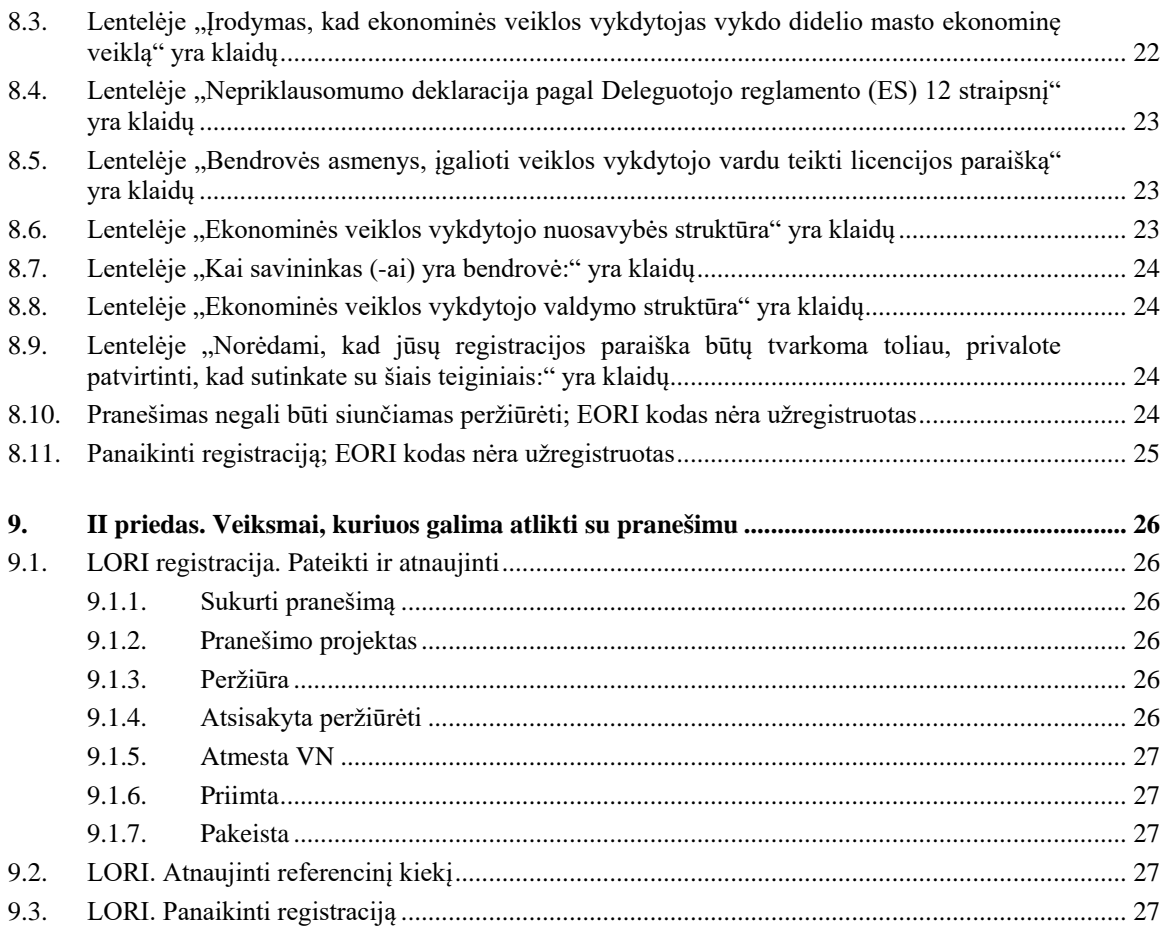

## **Diagramų sąrašas**

<span id="page-2-0"></span>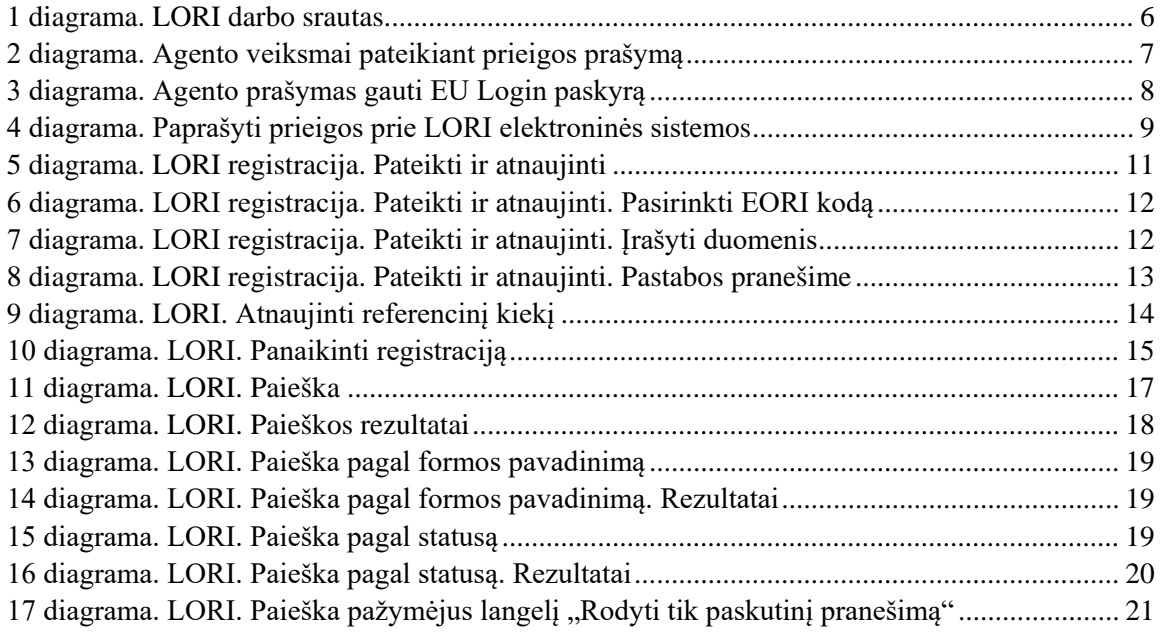

### <span id="page-3-1"></span><span id="page-3-0"></span>**1. ĮŽANGA**

## **1.1. Tikslas**

Pagal Komisijos deleguotojo reglamento (ES) 2020/760<sup>[1](#page-3-4)</sup> 13 straipsnį Komisija yra sukūrusi Licencijas turinčių veiklos vykdytojų registracijos ir identifikavimo (LORI) elektroninę sistemą, kad kauptų informaciją apie veiklos vykdytojus, suinteresuotus taikyti tarifines kvotas, dėl kurių privaloma iš anksto užsiregistruoti (vadinamosios LORI tarifinės kvotos).

LORI elektroninė sistema yra ISAMM duomenų bazės, kurią tvarko Žemės ūkio ir kaimo plėtros generalinis direktoratas, dalis.

Šis dokumentas yra rekomendacijų vadovas, kaip naudotis LORI elektronine sistema. Jame aprašoma, kaip užregistruoti įmonę LORI elektroninėje sistemoje, kaip pateikti duomenis apie tos įmonės referencinį kiekį ir kaip išregistruoti įmonę iš LORI elektroninės sistemos.

## <span id="page-3-2"></span>**1.2. Kam skirtas šis dokumentas**

Dokumentas skirtas įmonės, suinteresuotos taikyti LORI tarifines kvotas, naudotojams (vadinamiems agentais); jame agentui paaiškinamas įmonės informacijos registravimo LORI elektroninėje sistemoje procesas.

## <span id="page-3-3"></span>**1.3. Žodynėlis**

- (1) AWAI Žemės ūkio interneto programų sąsaja, Žemės ūkio ir kaimo plėtros GD informacinių sistemų portalas. Jo pagrindinis tikslas – būti viena prieigos prie kitų Žemės ūkio ir kaimo plėtros GD informacinių sistemų vieta ir valdyti naudotojų leidimus;
- (2) SLB valstybės narės nuolatinės atstovybės ES paskirta ryšių palaikymo įstaiga, suteikianti leidimą NUA;
- (3) NUA nacionalinių naudotojų administratorius, kuris yra SLB paskirtas (ar įgaliotas) fizinis asmuo, patvirtinantis prašymus dėl prieigos prie LORI elektroninės sistemos;
- (4) LIA licencijas išduodanti institucija, t. y. už licencijų paraiškų tvarkymą ir licencijų išdavimą kiekvienoje valstybėje narėje atsakingas organas;
- (5) EU Login naudotojo vardas ir slaptažodis, naudojami prisijungiant prie ES taikomųjų programų;

<span id="page-3-4"></span> <sup>1</sup> <sup>2019</sup> m. gruodžio 17 d. Komisijos deleguotasis reglamentas (ES) 2020/760, kuriuo Europos Parlamento ir Tarybos reglamentas (ES) Nr. 1308/2013 papildomas licencinių importo ir eksporto tarifinių kvotų administravimo taisyklėmis, o Europos Parlamento ir Tarybos reglamentas (ES) Nr. 1306/2013 papildomas nuostatomis dėl užstato teikimo administruojant tarifines kvotas (OL L 185, 2020 6 12, p. 1).

- (6) ISAMM Žemės ūkio stebėsenos ir valdymo informacinė sistema, t. y. IT taikomoji programa, kurią valstybės narės naudoja siųsdamos duomenis Žemės ūkio ir kaimo plėtros GD;
- (7) ISAMM pranešimas tinklalapis, kuriame yra daug lentelių, kuriose agentas gali įrašyti įvairią informaciją, kaip antai vardą ir pavardę (pavadinimą), adresą ir telefono numerius, įkelti dokumentus, nurodyti kiekius, priimti įvairius teisinius susitarimus. Pranešimas yra padalytas į lenteles, kuriose grupuojama susijusi informacija. LORI elektroninėje sistemoje yra trijų skirtingų rūšių (formų) ISAMM pranešimų:
	- (a) veiklos vykdytojo registracija (arba jo LORI įrašo keitimas); formos numeris 800;
	- (b) tam tikro laikotarpio informacijos apie veiklos vykdytojo referencinius kiekius pateikimas; formos numeris – 801;
	- (c) veiklos vykdytojo išregistravimas iš LORI elektroninės sistemos; formos numeris – 802;
- (8) formos pavadinimas kiekvienos rūšies ISAMM pranešimo pavadinimas;
- (9) formos numeris kiekvienos rūšies ISAMM pranešimui priskirtas numeris;
- (10) LORI Licencijas turinčių veiklos vykdytojų registracijos ir identifikavimo elektroninė sistema;
- (11) LORI darbo srautas pranešimai, kuriuose pateikiami LORI duomenys, tvarkomi keliais etapais, kurie išsamiau paaiškinami tolesniuose skirsniuose. Kiekviename etape kai kurios dalyvaujančios šalys, agentas ir valstybės narės naudotojas su pranešimu gali atlikti įvairius veiksmus. Atliekant šiuos veiksmus pranešimas juda viena ar kita kryptimi;
- (12) veiklos vykdytojas ūkio subjektas, įsteigtas Sąjungos muitų teritorijoje ir turintis EORI kodą, kuris yra suinteresuotas taikyti LORI tarifines kvotas. LORI elektroninėje sistemoje saugomos kiekvieno veiklos vykdytojo informacijos rinkinys vadinamas LORI įrašu;
- (13) agentas veiklos vykdytojo įmonės arba kitos įmonės atstovas, vieno ar daugiau veiklos vykdytojų vardu įgaliotas teikti informaciją į LORI elektroninę sistemą;
- (14) valstybės narės naudotojas valstybės narės kompetentingai institucijai atstovaujantis asmuo, įpareigotas tikrinti ir turintis teisę patvirtinti ar atmesti agentų siunčiamus pranešimus;
- (15) Žemės ūkio ir kaimo plėtros GD Žemės ūkio ir kaimo plėtros generalinis direktoratas;
- (16) EORI kodas ekonominės veiklos vykdytojo registracijos ir identifikavimo kodas.

## <span id="page-5-0"></span>**1.4. LORI darbo srautas**

Priklausomai nuo valstybės narės veiklos vykdytojas turėtų prašyti jį užregistruoti LORI sistemoje nusiųsdamas reikiamą informaciją LIA arba tiesiogiai įkeldamas duomenis į LORI elektroninę sistemą. Prašome susipažinti su jūsų valstybės narės paskelbta informacija apie tai, kaip registruotis.

Šiame dokumente aprašytas procesas (LORI darbo srautas), kurį vykdydamas agentas veiklos vykdytojo vardu užkoduoja duomenis, o kompetentinga valstybė narė juos patvirtina.

Diagramoje toliau yra pavaizduoti darbo srautą sudarantys veiksmai.

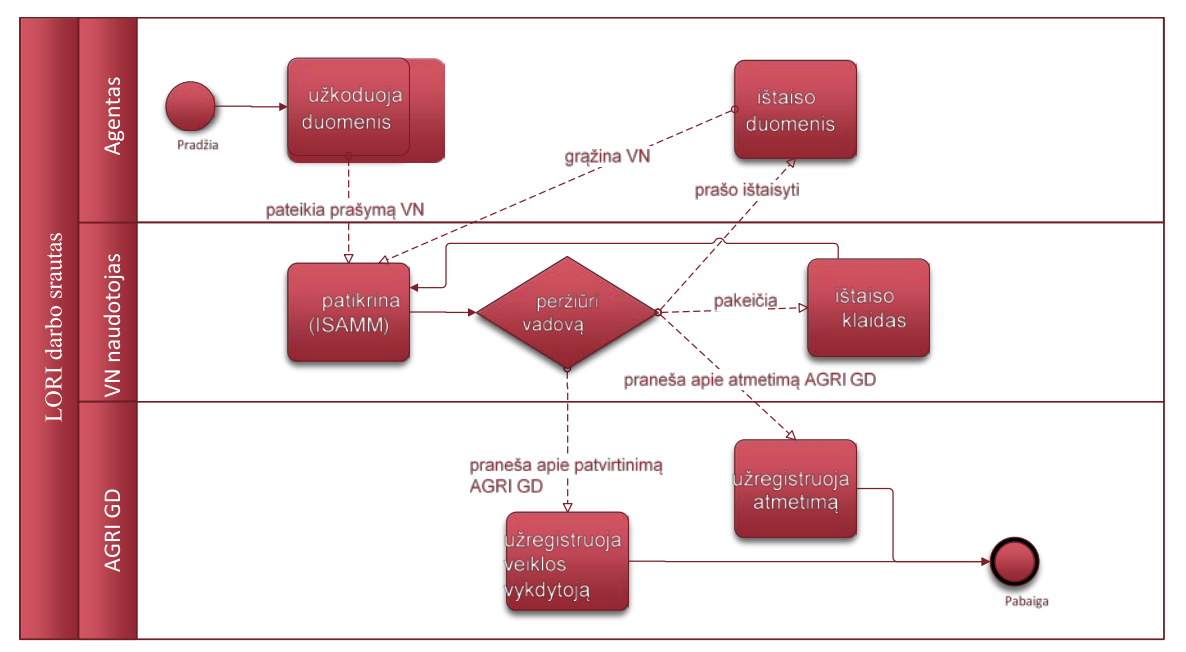

<span id="page-5-3"></span>*1 diagrama. LORI darbo srautas*

## <span id="page-5-1"></span>**1.5. Išankstinės sąlygos**

Registracijos LORI elektroninėje sistemoje prašymo pateikimo išankstinės sąlygos:

- 1. prieš pateikdamas prašymą užsiregistruoti LORI elektroninėje sistemoje veiklos vykdytojas turi užsiregistruoti EORI duomenų bazėje ir jam turi būti priskirtas EORI kodas. Išsamiau apie EORI duomenų bazę žr. šiame tinklalapyje: [https://ec.europa.eu/taxation\\_customs/dds2/eos/eori\\_home.jsp?Lang=lt.](https://ec.europa.eu/taxation_customs/dds2/eos/eori_home.jsp?Lang=lt)
- 2. agentas turėtų būti įgaliotas veikti tam tikro veiklos vykdytojo vardu. Tokį įgaliojimą suteikia valstybės narės, kurioje veiklos vykdytojas yra įsteigtas, LIA (žr. šio dokumento skirsnį dėl prieigos prašymo).

### <span id="page-5-2"></span>**2. PRIEIGOS PRAŠYMAS**

Šiame skirsnyje aprašomi veiksmai, kuriuos būtina atlikti, kad veiklos vykdytojai gautų prieigą prie LORI elektroninės sistemos.

Vienas veiklos vykdytojas gali paskirti kelis naudotojus, kurie jo vardu koduos duomenis; be to, vienas naudotojas gali tvarkyti kelių veiklos vykdytojų duomenis. Naudotojai, įgalioti teikti informaciją, vadinami agentais.

Toliau pateiktoje diagramoje yra parodyti pagrindiniai veiksmai ir jų seka:

- 1. pirma agentas turi paprašyti EU Login paskyros (išsamiau žr. 2.1 skirsnyje); jeigu agentas jau turi naudotojo vardą ir slaptažodį, naujų jam prašyti nereikia;
- 2. tada agentas turi prašyti suteikti jam prieigą prie LORI elektroninės sistemos (išsamiau žr. 2.2 skirsnyje).

## **Prieigos prie ISAMM LORI prašymo forma**

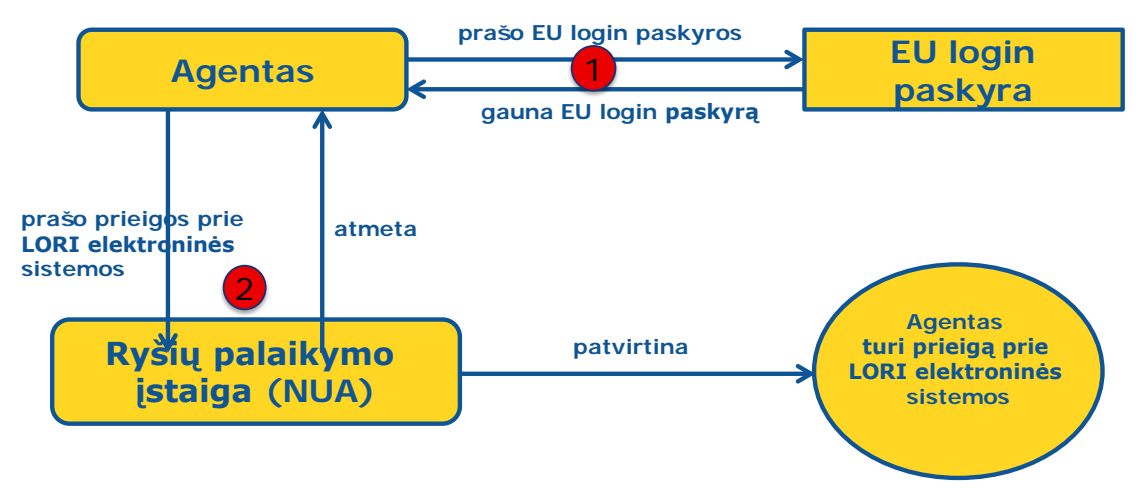

<span id="page-6-1"></span>*2 diagrama. Agento veiksmai pateikiant prieigos prašymą*

## <span id="page-6-0"></span>**2.1. Paprašyti EU Login paskyros**

Norėdamas gauti prieigą prie LORI formų agentas pirmiausia turi gauti EU Login paskyrą. Tam reikia atsidaryti AWAI portalą ir atlikti ten nurodytus veiksmus.

Saitas į AWAI [https://webgate.ec.europa.eu/agriportal/awaiportal/.](https://webgate.ec.europa.eu/agriportal/awaiportal/)

Pasinaudoję pirmiau pateiktu saitu taip pat rasite nurodymus naudotojams, kaip užsiregistruoti AWAI, ir kontaktinę informaciją, jeigu reikia papildomos pagalbos.

<span id="page-7-0"></span>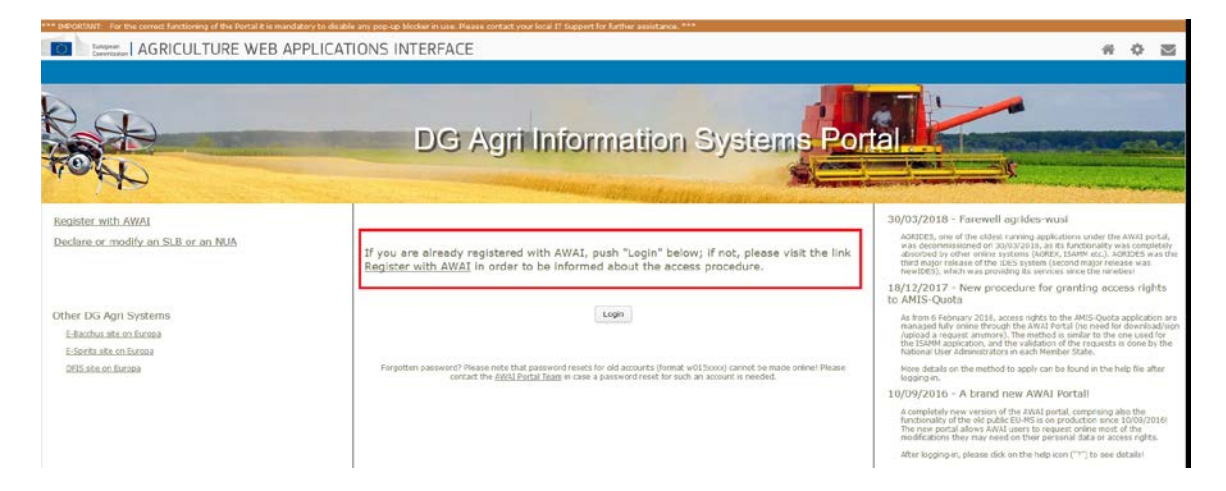

*3 diagrama. Agento prašymas gauti EU Login paskyrą*

## <span id="page-8-0"></span>**2.2. Paprašyti prieigos prie LORI elektroninės sistemos**

Gavęs EU Login paskyrą agentas gali prašyti prieigos prie LORI elektroninės sistemos.

## **Prieigos prie ISAMM LORI prašymo forma**

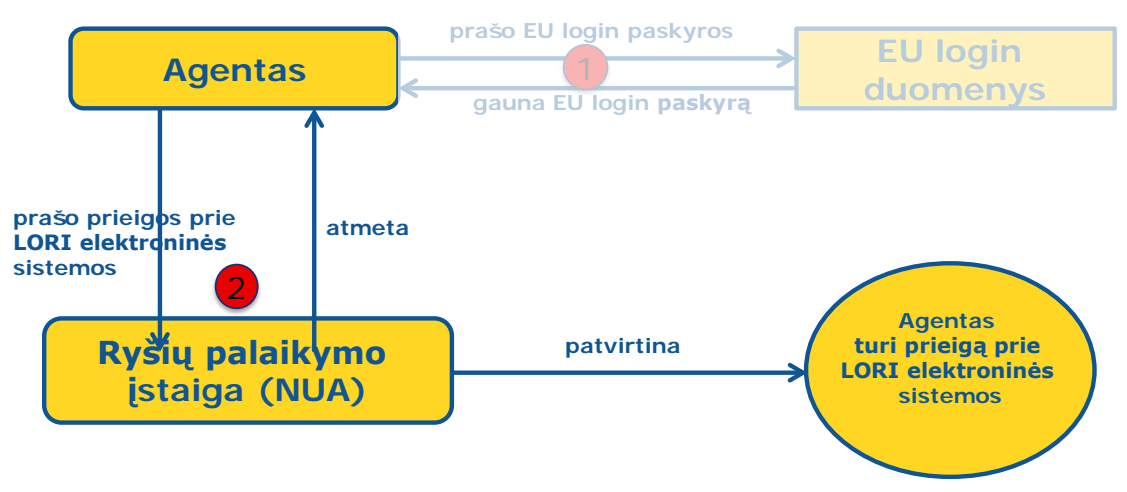

<span id="page-8-1"></span>*4 diagrama. Paprašyti prieigos prie LORI elektroninės sistemos*

Siekdamas gauti prieigą prie LORI elektroninės sistemos agentas turėtų atlikti šiuos veiksmus:

- (1) atidaryti AWAI portalą ([https://webgate.ec.europa.eu/agriportal/awaiportal/\)](https://webgate.ec.europa.eu/agriportal/awaiportal/), spustelėti prisijungimo mygtuką ir įvesti savo EU Login paskyros naudotojo vardą ir slaptažodį;
- (2) spustelėti ISAMM CM saitą taikomųjų programų sąraše;
- (3) pasirinkti variantą "Ekonominės veiklos vykdytojo atstovas" ir spustelėti "Toliau";
- (4) kitame lange pasirinkti valstybę narę ir įrašyti veiklos vykdytojo (-ų), kurio (-ų) vardu agentas prašo prieigos, EORI kodą (-us). Dėl kiekvieno iš jų agentas turėtų:
	- (a) spustelėti mygtuką "Irašyti naują EORI";
	- (b) įrašyti EORI kodą;
	- (c) spustelėti mygtuką "Patvirtinti ir atsisiųsti adresą";
	- (d) spustelėti mygtuką "Pridėti";
- (5) atitinkamuose laukuose įrašyti agento profesinius kontaktinius duomenis ir spustelėti mygtuką "Toliau";
- (6) kitame lange skiltyje "Veiklos procesai ir sektoriai" spustelėti mygtuką "Pridėti";
- (7) pasirinkti veiklos procesa "LORI" ir sektorių "Horizontalusis", spustelėti mygtuka "Pridėti";
- (8) pridėjus veiklos procesą ir sektorių spustelėti mygtuką "Toliau";
- (9) kitame lange spustelėti "Pateikti". Sistema paprašys patvirtinti ši veiksmą ir agentui spustelėjus "Taip" pasirodys galutinis puslapis. Šiame puslapyje yra PDF rinkmena, kurią agentas turi atsisiųsti ir pasirašyti, ir konkretūs kiekvienos valstybės narės nurodymai, kaip tęsti procedūrą.

Atlikus kompetentingos valstybės narės nustatytą procedūrą prašymas patvirtinamas ir agentui e. paštu siunčiamas sistemos patvirtinimas.

## <span id="page-9-0"></span>**2.3. Agento ar susijusių veiklos vykdytojų asmens duomenų pakeitimas**

Siekdamas pakeisti savo asmens duomenis ir (arba) veiklos vykdytojų, kurių vardu agentas turi prieigą, sąrašą agentas turėtų atlikti šiuos veiksmus:

- (1) atidaryti AWAI portalą ([https://webgate.ec.europa.eu/agriportal/awaiportal/\)](https://webgate.ec.europa.eu/agriportal/awaiportal/), spustelėti prisijungimo mygtuką ir įvesti savo EU Login paskyros naudotojo vardą ir slaptažodį;
- (2) spustelėti mygtuka "Asmens duomenys" meniu ekrano kairėje skiltyje "Profilis";
- (3) spustelėti mygtuką "Prašyti pakeisti";
- (4) pakeisti asmens duomenis laukuose ir (arba) EORI kodų sąraše (panaudojant mygtuką "Pridėti funkciją" paprašyti prieigos naujų veiklos vykdytojų vardu ir panaudojant piktogramą "Šiukšliadėžė" panaikinti prieigą prie tam tikro veiklos vykdytojo duomenų). Tokie pakeitimai nedaro poveikio veiklos vykdytojo statusui LORI elektroninėje sistemoje, pasikeičia tik agento prieigos prie duomenų teisės;
- (5) spustelėti mygtuką "Toliau" ir sistema parodys palyginamąjį ekraną su agento prašomais pakeitimais;
- (6) patikrinti, ar pakeitimai yra teisingi, ir spustelėti mygtuką "Pateikti". Sistema paprašys patvirtinti šį veiksmą ir agentui spustelėjus "Taip" pasirodys galutinis puslapis. Šiame puslapyje yra PDF rinkmena, kurią agentas turi atsisiųsti ir pasirašyti, ir konkretūs kiekvienos valstybės narės nurodymai, kaip tęsti procedūrą.

Atlikus kompetentingos valstybės narės nustatytą procedūrą prašymas patvirtinamas ir agentui e. paštu siunčiamas sistemos patvirtinimas.

## <span id="page-9-1"></span>**2.4. Pakeisti agento slaptažodį**

Norėdamas pakeisti savo slaptažodį agentas turėtų atlikti šiuos veiksmus:

- (1) atidaryti AWAI portalą ([https://webgate.ec.europa.eu/agriportal/awaiportal/\)](https://webgate.ec.europa.eu/agriportal/awaiportal/), spustelėti prisijungimo mygtuką ir įvesti savo EU Login paskyros naudotojo vardą ir slaptažodį;
- (2) spustelėti mygtuką "Pakeisti slaptažodį" meniu ekrano kairėje skiltyje "Paskyra";
- (3) ivesti dabartinį slaptažodį ir naują slaptažodį bei spustelėti mygtuką "Pakeisti".

<span id="page-9-2"></span>Slaptažodis pakeičiamas automatiškai.

## **2.5. Pašalinti agento paskyrą**

Norėdamas pašalinti savo paskyrą agentas turėtų atlikti šiuos veiksmus:

- (1) atidaryti AWAI portalą ([https://webgate.ec.europa.eu/agriportal/awaiportal/\)](https://webgate.ec.europa.eu/agriportal/awaiportal/), spustelėti prisijungimo mygtuką ir įvesti savo EU Login paskyros naudotojo vardą ir slaptažodį;
- (2) spustelėti mygtuką "Pašalinti paskyrą" meniu ekrano kairėje skiltyje "Paskyra";
- (3) spustelėti mygtuką "Pateikti".

<span id="page-9-3"></span>Žemės ūkio ir kaimo plėtros GD tarnyboms patvirtinus prašymą paskyra bus panaikinta.

### **3. PRIEIGA PRIE LORI ELEKTRONINĖS SISTEMOS**

Norėdamas prieiti prie LORI elektroninės sistemos agentas turėtų prisijungti prie AWAI portalo:

ir taikomųjų programų sąraše pasirinkti ISAMM CM.

<span id="page-10-0"></span>Atidaroma LORI elektroninės sistemos ISAMM CM taikomoji programa.

### **4. REGISTRACIJA. PATEIKTI AR ATNAUJINTI INFORMACIJĄ (FORMOS NUMERIS – 800)**

Šiame skirsnyje aprašyti naujo veiklos vykdytojo registravimo LORI elektroninėje sistemoje arba LORI sistemoje saugomos veiklos vykdytojo informacijos (vadinamojo LORI įrašo) atnaujinimo veiksmai.

#### <span id="page-10-1"></span>**4.1. Veiklos vykdytojo registravimas LORI elektroninėje sistemoje**

Norėdamas pirmą kartą užregistruoti veiklos vykdytojo informaciją LORI elektroninėje sistemoje agentas turi atlikti toliau išvardytus veiksmus.

#### <span id="page-10-2"></span>**4.1.1. Atidaryti LORI registracijos meniu**

Norėdamas pradėti registracijos procesą agentas turi atidaryti LORI meniu "Registracija. Pateikti ar atnaujinti informaciją".

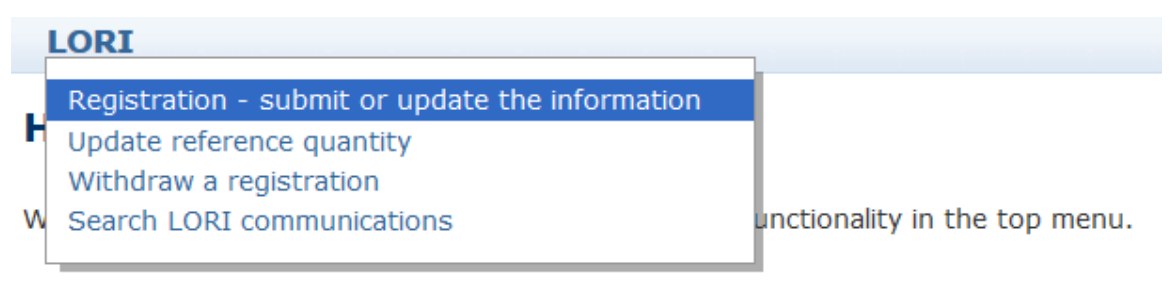

#### <span id="page-10-4"></span>*5 diagrama. LORI registracija. Pateikti ir atnaujinti*

#### <span id="page-10-3"></span>**4.1.2. Pasirinkti EORI**

Pirmajame puslapyje parodomas išskleidžiamasis sąrašas, kuriame agentas mato EORI kodus, priskirtus veiklos vykdytojams, kurių vardu jis yra įgaliotas koduoti duomenis.

Agentas turėtų pasirinkti veiklos vykdytojo, kurio vardu jis nori pateikti duomenis, EORI kodą ir spustelėti mygtuka "Testi":

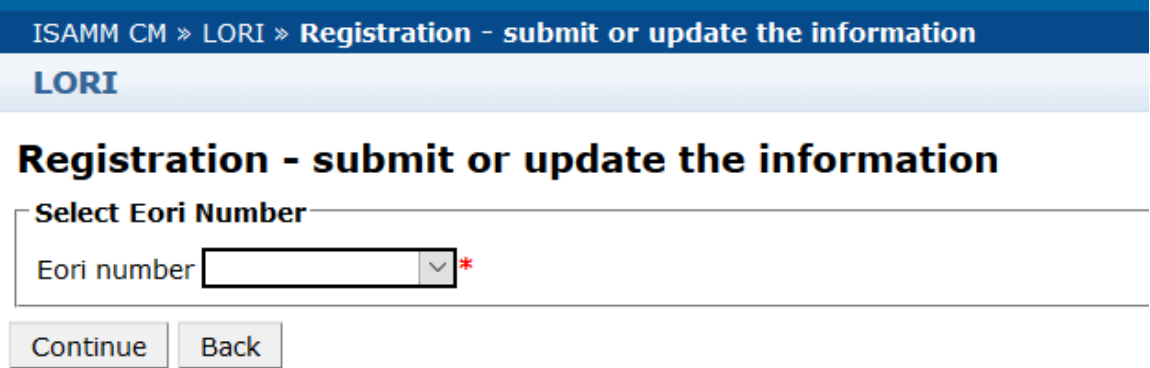

#### <span id="page-11-3"></span>*6 diagrama. LORI registracija. Pateikti ir atnaujinti. Pasirinkti EORI kodą*

### <span id="page-11-0"></span>**4.1.3. Įrašyti duomenis į pranešimą**

Agentas gali įrašyti LORI informaciją pranešimo duomenų skirtuke:

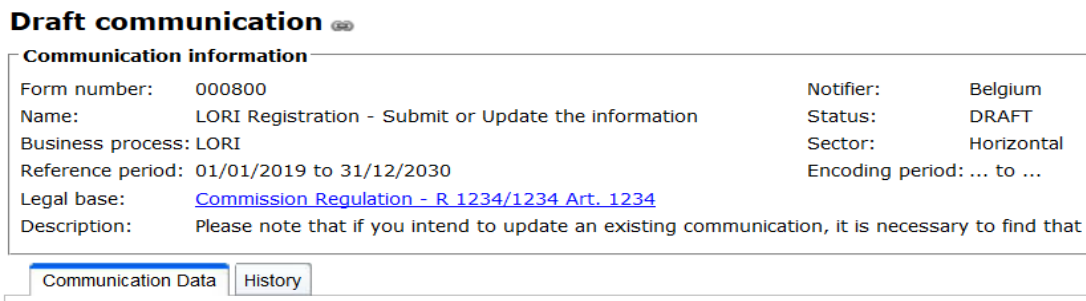

<span id="page-11-4"></span>*7 diagrama. LORI registracija. Pateikti ir atnaujinti. Įrašyti duomenis*

#### <span id="page-11-1"></span>**4.1.3.1. EORI patvirtinimas ir pirmasis informacijos apie veiklos vykdytoją rinkinys**

Pirmojoje lentelėje pranešimo skirtuke pateikiama pagrindinė informacija apie veiklos vykdytoją.

Sistemoje automatiškai patikrinama, ar nurodytas EORI kodas galioja ir yra užregistruotas EORI duomenų bazėje. Jeigu kyla problemų, parodomas pranešimas apie klaidą (raudona spalva). Jeigu patvirtinimas sėkmingas, parodomas teigiamas pranešimas (žalia spalva).

Jeigu veiklos vykdytojo buveinės adresas yra viešai paskelbtas EORI duomenų bazėje, sistema jį parodo pirmojoje lentelės dalyje neredaguotinuose laukuose. (Jeigu EORI duomenų bazėje pateiktas senas adresas, pirmiausia būtina jį pakeisti EORI duomenų bazėje. Kai adresas bus pakeistas, LORI elektroninėje sistemoje automatiškai bus rodomas naujasis adresas).

Jeigu buveinės adresas nėra viešai paskelbtas EORI duomenų bazėje, jį galima įrašyti rankiniu būdu.

<span id="page-11-2"></span>Veiklos adresą visuomet galima redaguoti ir nekliudomai keisti.

#### **4.1.3.2. Papildoma EORI informacija**

Užpildę pirmąją lentelę galite pildyti likusią formą. Lentelėse pateikiama aiškinamoji informacija ir, jeigu parodomas pranešimas apie klaidą, galite susipažinti su šio vadovo I priedu, kuriame išsamiai paaiškinama, ką tokiu atveju daryti.

Įsidėmėkite, kad kai kurie laukai yra privalomi. Taigi, jeigu nepateikiate susijusios informacijos ar priedo, pranešimo pateikti negalite. Jeigu nėra privalomos informacijos, virš atitinkamos lentelės parodomas pranešimas apie klaidą.

#### <span id="page-12-0"></span>**4.1.3.3. Pranešimo mygtukų naudojimas**

Kaip agentas, atsidaręs pranešimą galite spustelėti bet kurį iš šių mygtukų:

- "Išsaugoti": pranešimas išsaugojamas, bet neišsiunčiamas;
- "Siųsti išduodančiajai institucijai": pranešimas siunčiamas peržiūrėti kompetentingai valstybei narei. Reaguodama į pranešimą valstybė narė gali imtis įvairių veiksmų: ji gali jį atmesti, grąžinti taisyti arba patvirtinti (dėl išsamesnės informacijos žr. šio vadovo II priedą);
- "Pašalinti": pranešimas pašalinamas iš LORI elektroninės sistemos;
- "Atšaukti": neseniai įrašyti duomenys, jeigu tokių yra, yra pašalinami ir sistema grąžina jus į ankstesnį puslapį.

### <span id="page-12-1"></span>**4.2 Atnaujinti LORI įrašą**

Užregistravęs veiklos vykdytoją LORI elektroninėje sistemoje agentas gali atnaujinti to veiklos vykdytojo LORI įrašą visuomet, kai to reikia. Tai galima padaryti naudojant tą pačią formą, kaip pirminės registracijos atveju (formos numeris: 800). LORI elektroninėje sistemoje parengiama nauja pranešimo redakcija, kurioje standartiškai rodoma naujausia turima informacija. Tada agentas gali atnaujinti šią informaciją ir pateikti pakeitimus LIA, kaip aprašyta registracijos proceso skirsnyje.

### **4.3 Taisyti pranešimą**

<span id="page-12-2"></span>Tam tikrais atvejais valstybė narė gali grąžinti pranešimą agentui taisyti. Kai agentas atidaro pranešimą, skirtuke "Pranešimai" jis mato galimas spręstinas problemas ir valstybių narių kompetentingos institucijos pastabas. Taip išsiaiškinama, kokių tolesnių veiksmų reikia imtis dėl pateiktos informacijos.

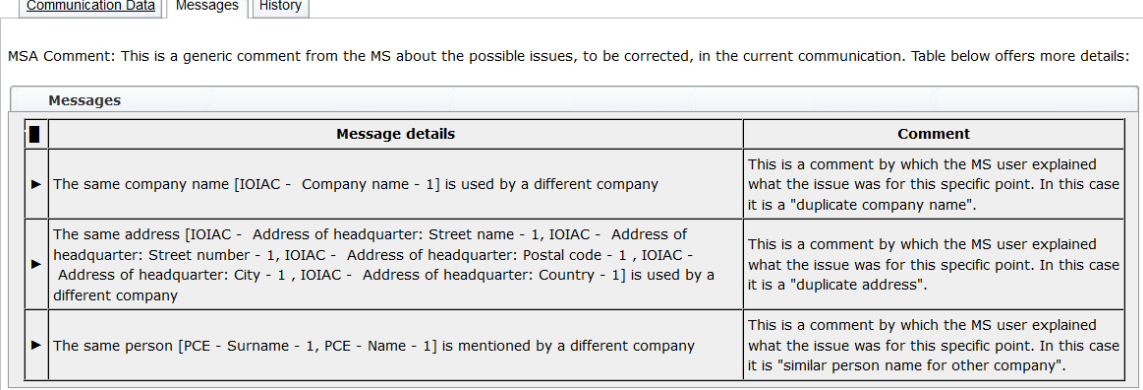

<span id="page-12-3"></span>*8 diagrama. LORI registracija. Pateikti ir atnaujinti. Pastabos pranešime*

Kai agentas ištaiso pranešimą arba pateikia valstybės narės kompetentingos institucijos prašomus papildomus dokumentus, jis gali dar kartą pateikti formą tvirtinti spustelėdamas mygtuką .Siusti".

#### **4.4 Istorijos skirtukas**

<span id="page-13-0"></span>Agento ir valstybės narės kompetentingos institucijos veiksmai matomi skirtuke "Istorija". Čia rodoma laikas ir data, pastabos ir asmuo, tvarkęs kiekvieną pranešimą; be to, agentas gali tiesiogiai prieiti prie konkretaus pranešimo, kad patikrintų jo turinį.

#### <span id="page-13-2"></span><span id="page-13-1"></span>**5. ATNAUJINTI REFERENCINĮ KIEKĮ (FORMOS NUMERIS – 801)**

#### **5.1. Atnaujinti veiklos vykdytojo referencinio kiekio duomenis**

Naudodamas formą Nr. 801 agentas gali pateikti informaciją apie devynių kvotų – 09.4211, 09.4212, 09.4213, 09.4214, 09.4215, 09.4216, 09.4410, 09.4411 ir 09.4412 – referencinį kiekį. Informacija apie kitų tarifinių kvotų, kurioms taikomas šis reikalavimas, referencinį kiekį pateikiama nacionalinei kompetentingai institucijai. Taip pat pateikiama bet kokia papildoma informacija, kurios gali reikėti, apie tarifinių kvotų, nurodytų formoje Nr. 801, referencinį kiekį.

Siekdamas atnaujinti veiklos vykdytojo referencinio kiekio duomenis agentas turi pasinaudoti meniu "LORI. Atnaujinti referencinį kiekį".

Tada agentas turėtų pasirinkti EORI kodą, priskirtą veiklos vykdytojui, kurio vardu jis nori pateikti referencinio kiekio duomenis, ir iš išskleidžiamojo meniu pasirinkti metus, su kuriais yra susijęs referencinis kiekis. Tada paspaudžiamas mygtukas "Tęsti":

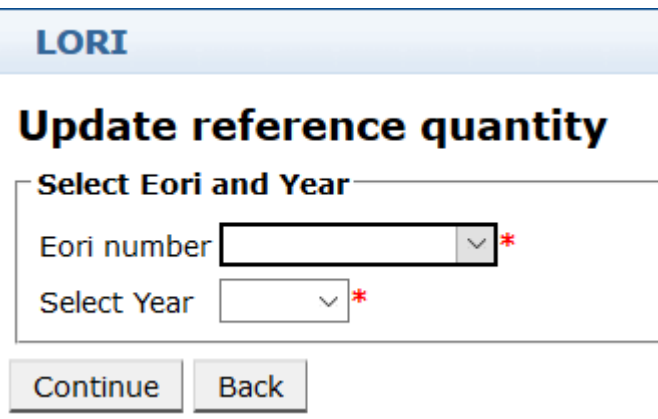

<span id="page-13-3"></span>*9 diagrama. LORI. Atnaujinti referencinį kiekį*

Agentas turėtų užpildyti šios formos lenteles įrašydamas informaciją apie referencinį kiekį. Tai padaręs agentas spustelėja mygtuką "Siųsti".

Sistemoje šį pranešimą galima išsiųsti tik jeigu veiklos vykdytojas jau užregistruotas LORI elektroninėje sistemoje.

Jeigu veiklos vykdytojas LORI elektroninėje sistemoje dar neužregistruotas arba jeigu veiklos vykdytojo registracija buvo anksčiau panaikinta, agentas negali pateikti informacijos apie referencinį kiekį. Tokiu atveju užtikrinkite, kad veiklos vykdytojas būtų tinkamai užregistruotas LORI elektroninėje sistemoje, ir pateikite informaciją apie jo referencinį kiekį.

Jeigu formos "Atnaujinti referencinį kiekį" negalima išsiųsti tvirtinti valstybės narės kompetentingai institucijai, sistemoje galima ją išsaugoti ir išsiųsti pranešimą vėliau.

#### <span id="page-14-1"></span><span id="page-14-0"></span>**6. PANAIKINTI REGISTRACIJĄ (FORMOS NUMERIS – 802)**

### **6.1. Veiklos vykdytojo išregistravimas iš LORI elektroninės sistemos**

Norėdamas išregistruoti veiklos vykdytoją iš LORI elektroninės sistemos agentas turi pasinaudoti meniu ..LORI. Panaikinti registracija":

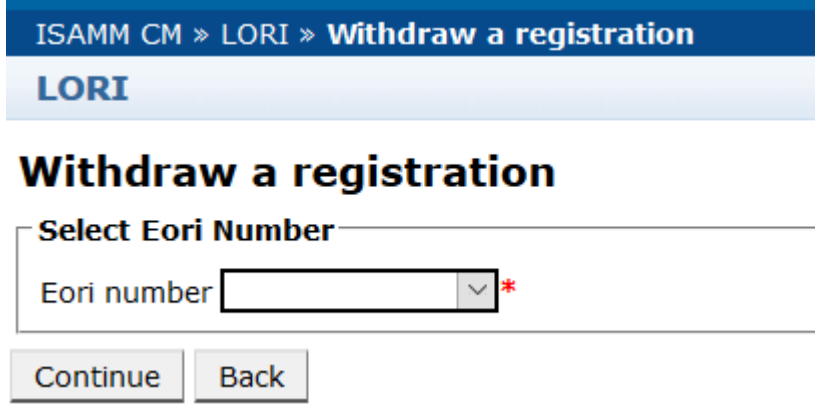

#### <span id="page-14-2"></span>*10 diagrama. LORI. Panaikinti registraciją*

Agentas turi pasirinkti veiklos vykdytoją (identifikuojamą pagal jo EORI kodą), kurį jis nori išregistruoti iš LORI elektroninės sistemos.

Pasirinkęs iš išskleidžiamojo sąrašo atitinkamą EORI kodą agentas turėtų spustelėti mygtuką "Tęsti" ir prieš siųsdamas iš kito išskleidžiamojo sąrašo pasirinkti "Sutinku".

Įsidėmėkite, kad šią formą galima pateikti tik jeigu veiklos vykdytojas jau užregistruotas LORI elektroninėje sistemoje.

Išregistravimo pasekmės:

(1) LORI įrašas saugomas ISAMM septynerius metus po veiklos vykdytojo išregistravimo iš LORI elektroninės sistemos<sup>[2](#page-14-3)</sup>, bet veiklos vykdytojas nebėra užregistruotas LORI elektroninėje sistemoje. Tai reiškia, kad sistemoje nebegalima atnaujinti veiklos vykdytojo LORI įrašo ir teikti paraiškų dėl LORI tarifinių kvotų licencijų;

<span id="page-14-3"></span> <sup>2</sup> Pagal Komisijos deleguotojo reglamento (ES) 2020/760 13 straipsnio 9 dalį.

- (2) veiklos vykdytojas nebėra susijęs su visais agentais, kurie gali jo vardu teikti informaciją. LORI elektroninėje sistemoje šis ryšių nutraukimo procesas vyksta automatiškai, kai valstybės narės kompetentinga institucija patvirtina registracijos panaikinimo pranešimą;
- (3) LORI elektroninėje sistemoje veiklos vykdytojui leidžiama pateikti prašymą vėl užsiregistruoti.

#### <span id="page-15-0"></span>**7. ATLIKTI PAIEŠKĄ LORI PRANEŠIMUOSE**

Agentas gali atlikti įvairius paieškos veiksmus LORI elektroninėje sistemoje. Toliau yra išvardyti paieškos kriterijai.

- (1) Paieška pagal formos pavadinimą. LORI tai gali būti:
	- (a) LORI registracija. Pateikti ir atnaujinti;
	- (b) LORI. Atnaujinti referencinį kiekį;
	- (c) LORI. Panaikinti registraciją
- (2) paieška pagal EORI kodą: galite pasirinkti EORI kodą iš sąrašo;
- (3) paieška pagal statusą: galite pasirinkti iš šio sąrašo:
	- (a) projektas: agento parengtas ir išsaugotas pranešimas;
	- (b) peržiūra: pranešimas, kurį agentas išsiuntė peržiūrėti valstybės narės kompetentingai institucijai;
	- (c) atsisakyta peržiūrėti: pranešimas, kurį valstybės narės kompetentinga institucija grąžino taisyti;
	- (d) atmesta VN: pranešimas, kurį valstybės narės kompetentinga institucija atmetė;
	- (e) pakeista: valstybės narės kompetentingos institucijos parengtas ir išsaugotas pranešimas;
	- (f) išsiųsta: valstybės narės kompetentingos institucijos patvirtintas pranešimas;
	- (g) priimta: LORI elektroninėje sistemoje saugomas pranešimas.

### <span id="page-15-1"></span>**7.1. Bendroji paieškos informacija**

Agentas gali pasinaudoti meniu "LORI. Atlikti paiešką LORI pranešimuose".

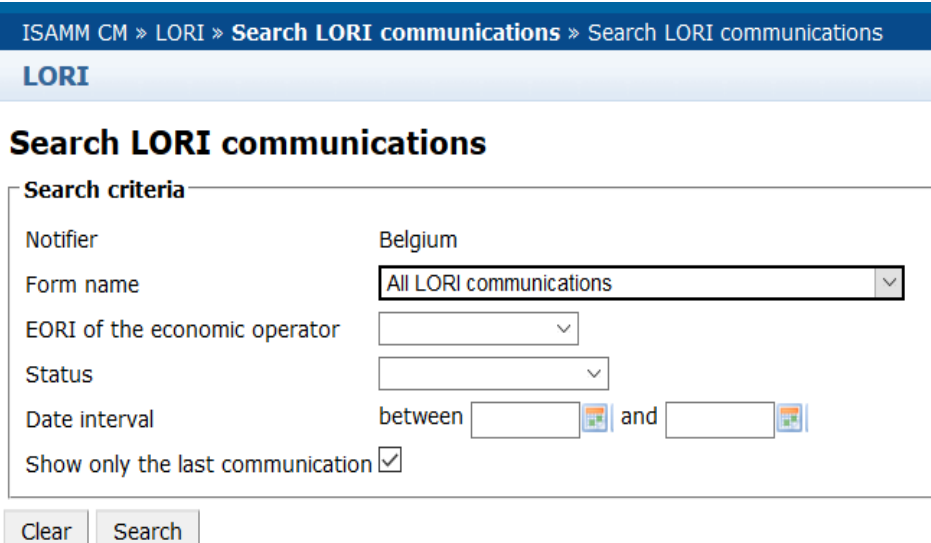

#### <span id="page-16-0"></span>*11 diagrama. LORI. Paieška*

Paieškos rezultatų lentelės elementai turi tokią reikšmę:

- (1) formos numeris: rodomi LORI formų numeriai: 800, 801, 802;
- (2) formos pavadinimas: rodomas formos pavadinimas: "LORI registracija. Pateikti ir atnaujinti", "LORI. Atnaujinti referencinį kiekį", "LORI. Panaikinti registraciją";
- (3) veiklos procesas: rodomas LORI formų veiklos procesas, kuris yra "LORI";
- (4) sektorius: rodomas LORI formų sektorius, kuris yra "Horizontalusis";
- (5) nuoroda, straipsnis ir dalis: rodomas LORI pranešimo teisinis pagrindas;
- (6) EORI: rodomas tame pranešime naudojamas EORI kodas;
- (7) statusas: rodomas vienas iš statusų iš pirmiau pateikto sąrašo;
- (8) statusas pasikeitė: rodomas laikas, kada pasikeitė paskutinis statusas:
	- (a) jeigu statusas yra "Projektas", rodoma data, kada agentas išsaugojo jo redaguojamą pranešimą;
	- (b) jeigu statusas yra "Peržiūra", rodoma data, kada agentas išsiuntė pranešimą peržiūrėti valstybės narės kompetentingai institucijai;
	- (c) jeigu statusas yra "Atsisakyta peržiūrėti", rodoma data, kada valstybės narės kompetentinga institucija grąžino pranešimą agentui taisyti;
	- (d) jeigu statusas yra "Atmesta VN", rodoma data, kada valstybės narės kompetentinga institucija atmetė pranešimą;

LORI rekomendacijų vadovas - LORI veiklos vykdytojams 17 puslapis iš 27 Dokumento versija 2.0, data 2020 09 10

- (e) jeigu statusas yra "Pakeista", rodoma data, kada valstybės narės kompetentinga institucija išsaugojo jos redaguotą pranešimą;
- (f) jeigu statusas yra "Išsiųsta", rodoma data, kada valstybės narės kompetentinga institucija patvirtino pranešimą;
- (g) jeigu statusas yra "Priimta", rodoma data, kada LORI elektroninėje sistemoje automatiškai priimtas valstybės narės kompetentingos institucijos išsiųstas pranešimas.

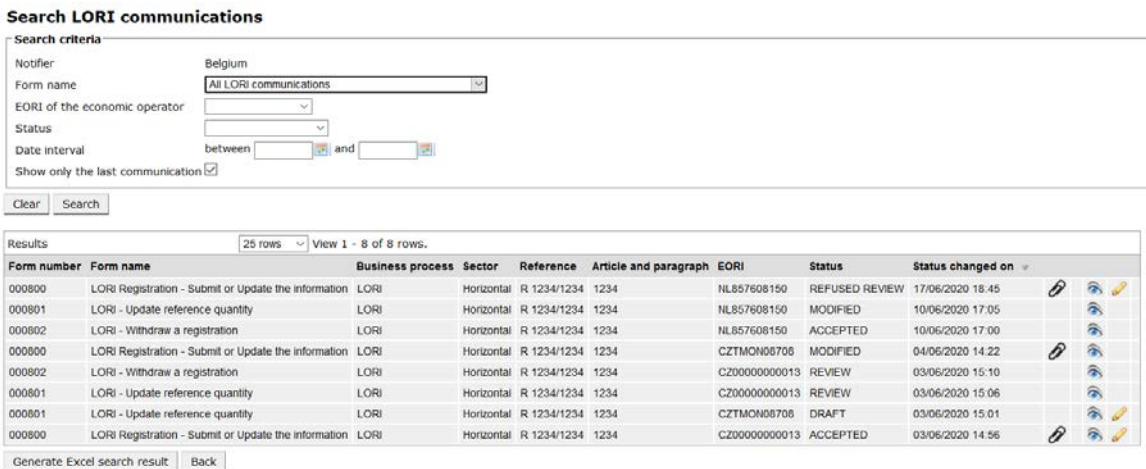

#### <span id="page-17-1"></span>*12 diagrama. LORI. Paieškos rezultatai*

Paieškos rezultatų sąraše agentas gali rasti visus pranešimus, kuriuos turi teisę matyti. Dėl kiekvieno pranešimo, jeigu sąraše jų yra, agentas gali naudoti bet kurią iš toliau nurodytų piktogramų:

- "Priedas": rodoma, ar pranešime yra pridėtų dokumentų;
- "Akis": pranešimas atidaromas peržiūros režimu;
- "Pieštukas": pranešimas atidaromas redagavimo režimu.

Piktogramos "Pieštukas" ir "Vokas" veikia esant tik tam tikram pranešimo statusui, priklausomai nuo to, ar agentas gali redaguoti pranešimą ar ne. II priede paaiškinama, kokiu atveju agentas gali redaguoti ar tik peržiūrėti pranešimo turinį.

#### <span id="page-17-0"></span>**7.1.1.** Kaip naudoti filtrus "Formos pavadinimas"

Agentas gali pasinaudoti meniu "LORI. Atlikti paiešką LORI pranešimuose".

#### **Search LORI communications**

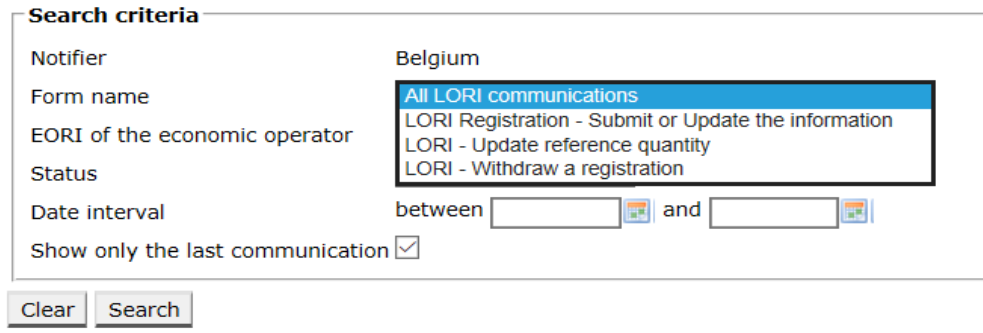

#### <span id="page-18-1"></span>*13 diagrama. LORI. Paieška pagal formos pavadinimą*

Pasirinkęs kriterijus iš šio išskleidžiamojo meniu agentas gaus paieškos rezultatus dėl visų LORI formų visų esamų pranešimų arba tik dėl vienos formos pranešimų:

|                                                                                                    | <b>Search LORI communications</b>                         |                         |                                |                             |                            |               |                       |                   |   |                        |
|----------------------------------------------------------------------------------------------------|-----------------------------------------------------------|-------------------------|--------------------------------|-----------------------------|----------------------------|---------------|-----------------------|-------------------|---|------------------------|
| Search criteria                                                                                        |                                                           |                         |                                |                             |                            |               |                       |                   |   |                        |
| Notifier                                                                                               | Belgium                                                   |                         |                                |                             |                            |               |                       |                   |   |                        |
| Form name                                                                                              |                                                           | All LORI communications |                                |                             |                            |               |                       |                   |   |                        |
|                                                                                                    | EORI of the economic operator                             | $\checkmark$            |                                |                             |                            |               |                       |                   |   |                        |
| <b>Status</b>                                                                                          |                                                           | $\mathcal{L}$           |                                |                             |                            |               |                       |                   |   |                        |
| Date interval                                                                                          | between                                                   | $\overline{a}$ and      |                                |                             |                            |               |                       |                   |   |                        |
|                                                                                                    | Show only the last communication                          |                         |                                |                             |                            |               |                       |                   |   |                        |
|                                                                                                    |                                                           |                         |                                |                             |                            |               |                       |                   |   |                        |
|                                                                                                    |                                                           |                         |                                |                             |                            |               |                       |                   |   |                        |
| Search<br>Clear.                                                                                       |                                                           |                         |                                |                             |                            |               |                       |                   |   |                        |
|                                                                                                    | 25 rows                                                   |                         | $\vee$ View 1 - 8 of 8 rows.   |                             |                            |               |                       |                   |   |                        |
|                                                                                                    |                                                           |                         | <b>Business process Sector</b> | Reference                   | Article and paragraph EORI |               | <b>Status</b>         | Status changed on |   |                        |
|                                                                                                    | LORI Registration - Submit or Update the information LORI |                         |                                | Horizontal R 1234/1234 1234 |                            | NL857608150   | <b>REFUSED REVIEW</b> | 17/06/2020 18:45  | P | $\hat{\sigma}$         |
|                                                                                                    | LORI - Update reference quantity                          |                         | LORI                           | Horizontal R 1234/1234 1234 |                            | NL857608150   | <b>MODIFIED</b>       | 10/06/2020 17:05  |   | 氛                      |
|                                                                                                    | LORI - Withdraw a registration                            |                         | LORI                           | Horizontal R 1234/1234 1234 |                            | NL857608150   | <b>ACCEPTED</b>       | 10/06/2020 17:00  |   | 合                      |
|                                                                                                    | LORI Registration - Submit or Update the information LORI |                         |                                | Horizontal R 1234/1234 1234 |                            | CZTMON08708   | MODIFIED              | 04/06/2020 14:22  | 0 | 靍                      |
|                                                                                                    | LORI - Withdraw a registration                            |                         | LORI                           | Horizontal R 1234/1234 1234 |                            | CZ00000000013 | <b>REVIEW</b>         | 03/06/2020 15:10  |   | a,                     |
|                                                                                                    | LORI - Update reference quantity                          |                         | LORI                           | Horizontal R 1234/1234 1234 |                            | CZ00000000013 | <b>REVIEW</b>         | 03/06/2020 15:06  |   | $\widehat{\mathbf{a}}$ |
| Results<br>Form number Form name<br>000800<br>000801<br>000802<br>000800<br>000802<br>000801<br>000801 | LORI - Update reference quantity                          |                         | LORI                           | Horizontal R 1234/1234 1234 |                            | CZTMON08708   | <b>DRAFT</b>          | 03/06/2020 15:01  |   | $\hat{\mathbf{z}}$     |

<span id="page-18-2"></span>*14 diagrama. LORI. Paieška pagal formos pavadinimą. Rezultatai*

#### <span id="page-18-0"></span>7.1.2. Kaip naudoti filtrus "Pranešimo statusas"

Agentas gali pasinaudoti meniu "LORI. Atlikti paiešką LORI pranešimuose".

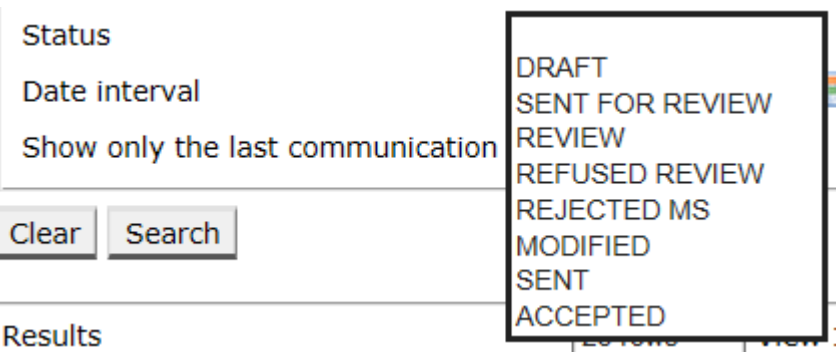

#### <span id="page-18-3"></span>*15 diagrama. LORI. Paieška pagal statusą*

Pasirinkę kriterijus iš šio išskleidžiamojo meniu gausite paieškos rezultatus dėl visų esamų pranešimų, neatsižvelgiant į jų statusą, arba tik dėl visų pasirinkto statuso formų.

Pavyzdžiui, galite ieškoti visų LORI pranešimų, kurių statusas yra PRIIMTA:

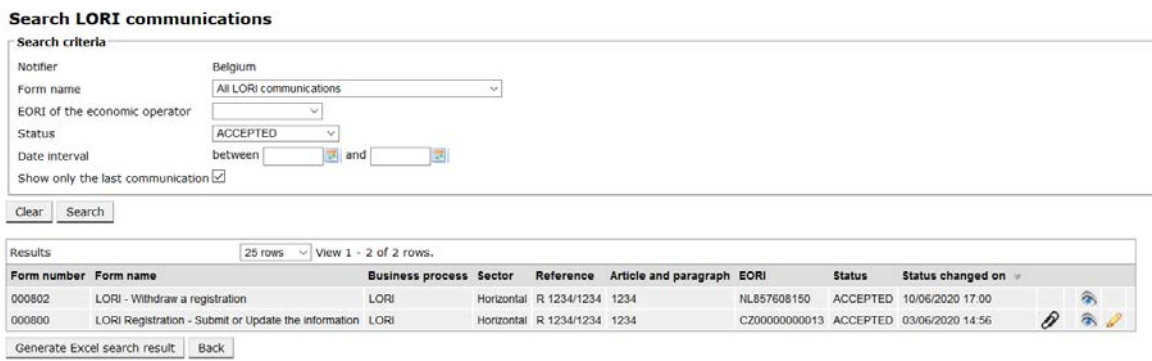

<span id="page-19-2"></span>*16 diagrama. LORI. Paieška pagal statusą. Rezultatai*

#### <span id="page-19-0"></span>**7.1.3.** Kaip naudoti filtrus "Datu intervalas"

Dvi datos, pažymėtos kaip "Datų intervalas", naudojamos norint filtruoti pranešimo statuso pakeitimus per tam tikrą laikotarpį. Pavyzdžiui, kai agentas išsaugojo pranešimą, jo statusas sistemoje pasikeitė į "Projektas"; kai agentas siunčia pranešimą valstybės narės kompetentingai institucijai, jo statusas sistemoje tampa "Peržiūra".

Filtras "Datų intervalas" veikia taip:

- (1) jeigu įrašote datą "nuo", sistemoje rodomi visi pranešimai, su kuriais susiję veiksmai buvo atlikti po tos datos;
- (2) jeigu įrašote datą "iki", sistemoje rodomi visi pranešimai, su kuriais susiję veiksmai buvo atlikti iki tos datos;
- (3) jeigu įrašote vieną datą "nuo" ir kitą "iki", sistemoje rodomi visi pranešimai, su kuriais susiję veiksmai buvo atlikti per tą intervalą tarp tų dviejų datų.

Yra keli ypatingi atvejai, pateikti toliau:

- (1) jeigu įrašote datą "nuo", kuri yra vėlesnė nei data "iki", sistemoje rodomas pranešimas apie klaidą;
- (2) jeigu įrašote datą "nuo", kuri sutampa su data "iki", sistemoje išvardijami visi pranešimai, su kuriais susiję veiksmai buvo atlikti tą konkrečią dieną;
- $(3)$  jeigu neįrašote nei datos "nuo", nei datos "iki", sistemoje rodomi visi pranešimai.

### <span id="page-19-1"></span>**7.1.4. Kaip naudoti žymės langelį "Rodyti tik paskutinį pranešimą"**

Standartiškai šis žymės langelis yra pažymėtas. Jeigu pageidauja, agentas gali nuimti žymę.

(1) Agentui spustelėjus mygtuką "Paieška", kai šis žymės langelis yra pažymėtas, sistemoje rodoma tik naujausia kiekvieno pranešimo redakcija;

(2) agentui spustelėjus mygtuką "Paieška", kai šis žymės langelis nėra pažymėtas, sistemoje rodomi visi pranešimai, atsižvelgiant į kitus filtrus, jeigu jie buvo nustatyti, pvz., jeigu pasirinktas EORI kodas, sistemoje rodomi visi to EORI kodo pranešimai.

Jeigu taip pat pasirinktas datų intervalas, sistemoje rodomi visi to EORI kodo pranešimai tame datų intervale.

Toliau esančiame pavyzdyje rodomi paieškos rezultatai, kai agentas naudoja vieno EORI kodo LORI registracijos pranešimo filtrą.

|                       | <b>Search LORI communications</b>                         |                                |                             |                       |                      |                                              |                     |                           |                |  |
|-----------------------|-----------------------------------------------------------|--------------------------------|-----------------------------|-----------------------|----------------------|----------------------------------------------|---------------------|---------------------------|----------------|--|
| Search criteria       |                                                           |                                |                             |                       |                      |                                              |                     |                           |                |  |
| Notifier              | Belgium                                                   |                                |                             |                       |                      |                                              |                     |                           |                |  |
| Form name             | LORI Registration - Submit or Update the information      |                                |                             |                       |                      |                                              |                     |                           |                |  |
|                       | NL857608150<br>EORI of the economic operator<br>$\sim$    |                                |                             |                       |                      |                                              |                     |                           |                |  |
| <b>Status</b>         | liv.                                                      |                                |                             |                       |                      |                                              |                     |                           |                |  |
| Date interval         | between<br>$\equiv$ and                                   | 뻵                              |                             |                       |                      |                                              |                     |                           |                |  |
|                       | Show only the last communication                          |                                |                             |                       |                      |                                              |                     |                           |                |  |
| Search<br>Clear       |                                                           |                                |                             |                       |                      |                                              |                     |                           |                |  |
|                       |                                                           |                                |                             |                       |                      |                                              |                     |                           |                |  |
| Results               | 25 rows                                                   | $\vee$ View 1 - 20 of 20 rows. |                             |                       |                      |                                              |                     |                           |                |  |
| Form number Form name |                                                           | <b>Business process Sector</b> | Reference                   | Article and paragraph | EORI                 | <b>Status</b>                                | Status changed on = |                           |                |  |
| 000800                | LORI Registration - Submit or Update the information LORI |                                | Horizontal R 1234/1234 1234 |                       |                      | NL857608150 SENT FOR REVIEW 08/06/2020 10:48 |                     | $\mathcal{P}$ T           | 承              |  |
| 000800                | LORI Registration - Submit or Update the information LORI |                                | Horizontal R 1234/1234 1234 |                       |                      | NL857608150 REFUSED REVIEW 08/06/2020 10:55  |                     | $\mathcal{P}$ T           | 高              |  |
| 000800                | LORI Registration - Submit or Update the information LORI |                                | Horizontal R 1234/1234 1234 |                       |                      | NL857608150 SENT FOR REVIEW 08/06/2020 14:02 |                     | $\mathcal{P}$ T           | 靍              |  |
| 000800                | LORI Registration - Submit or Update the information LORI |                                | Horizontal R 1234/1234      | 1234                  |                      | NL857608150 REFUSED REVIEW 09/06/2020 13:46  |                     | $\mathcal{P}^{\intercal}$ | 合              |  |
| 000800                | LORI Registration - Submit or Update the information LORI |                                | Horizontal R 1234/1234 1234 |                       |                      | NL857608150 SENT FOR REVIEW 09/06/2020 13:57 |                     | $\mathcal{P}$ T           | 念              |  |
| 000800                | LORI Registration - Submit or Update the information LORI |                                | Horizontal R 1234/1234 1234 |                       |                      | NL857608150 REFUSED REVIEW 09/06/2020 17:14  |                     | $\mathcal{P}$ T           | 靍              |  |
| 000800                | LORI Registration - Submit or Update the information LORI |                                | Horizontal R 1234/1234 1234 |                       |                      | NL857608150 SENT FOR REVIEW 09/06/2020 17:18 |                     | $\mathcal{P}$ T           | a              |  |
| 000800                | LORI Registration - Submit or Update the information LORI |                                | Horizontal R 1234/1234      | 1234                  |                      | NL857608150 REFUSED REVIEW 09/06/2020 17:29  |                     | $\mathcal{P}^{\intercal}$ | 靍              |  |
| 000800                | LORI Registration - Submit or Update the information LORI |                                | Horizontal R 1234/1234 1234 |                       |                      | NL857608150 SENT FOR REVIEW 09/06/2020 18:01 |                     | $\mathcal{P}^{\intercal}$ | 侖              |  |
| 000800                | LORI Registration - Submit or Update the information LORI |                                | Horizontal R 1234/1234 1234 |                       |                      | NL857608150 REFUSED REVIEW 09/06/2020 18:16  |                     | $\mathcal{P}$ T           | 高              |  |
| 000800                | LORI Registration - Submit or Update the information LORI |                                | Horizontal R 1234/1234 1234 |                       |                      | NL857608150 SENT FOR REVIEW 09/06/2020 18:31 |                     | $\mathcal{P}$ T           | a.             |  |
| 000800                | LORI Registration - Submit or Update the information LORI |                                | Horizontal R 1234/1234      | 1234                  |                      | NL857608150 REFUSED REVIEW 09/06/2020 19:22  |                     | $\mathcal{P}^{\intercal}$ | 会              |  |
| 000800                | LORI Registration - Submit or Update the information LORI |                                | Horizontal R 1234/1234 1234 |                       |                      | NL857608150 SENT FOR REVIEW 09/06/2020 20:00 |                     | $\mathcal{P}$             | 谷              |  |
| 000800                | LORI Registration - Submit or Update the information LORI |                                | Horizontal R 1234/1234 1234 |                       | NL857608150 ACCEPTED |                                              | 10/06/2020 16:33    | $\partial$                | 氛              |  |
| 000800                | LORI Registration - Submit or Update the information LORI |                                | Horizontal R 1234/1234      | 1234                  |                      | NL857608150 SENT FOR REVIEW 11/06/2020 00:01 |                     | P                         | $\hat{\sigma}$ |  |
| 000800                | LORI Registration - Submit or Update the information LORI |                                | Horizontal R 1234/1234 1234 |                       |                      | NL857608150 REFUSED REVIEW 11/06/2020 00:04  |                     | 0                         | 氛              |  |
| 000800                | LORI Registration - Submit or Update the information LORI |                                | Horizontal R 1234/1234      | 1234                  |                      | NL857608150 SENT FOR REVIEW 11/06/2020 01:08 |                     | 0                         | 合              |  |
| 000800                | LORI Registration - Submit or Update the information LORI |                                | Horizontal R 1234/1234      | 1234                  |                      | NL857608150 REFUSED REVIEW 11/06/2020 01:17  |                     | D                         | 采              |  |
| 000800                | LORI Registration - Submit or Update the information LORI |                                | Horizontal R 1234/1234      | 1234                  |                      | NL857608150 SENT FOR REVIEW 11/06/2020 05:20 |                     | 0                         | 谷              |  |
|                       | LORI Registration - Submit or Update the information LORI |                                | Horizontal R 1234/1234 1234 |                       |                      | NL857608150 REFUSED REVIEW 17/06/2020 18:45  |                     | D                         | 谷              |  |

<span id="page-20-0"></span>*17 diagrama. LORI. Paieška pažymėjus langelį "Rodyti tik paskutinį pranešimą"*

#### <span id="page-21-0"></span>**8. I PRIEDAS. PRANEŠIMŲ APIE KLAIDAS SĄRAŠAS**

Šiame skirsnyje išvardijamos klaidos, su kuriomis agentas gali susidurti LORI elektroninėje sistemoje, ir jų reikšmės.

#### <span id="page-21-1"></span>**8.1. Šiame pranešime yra klaidų**

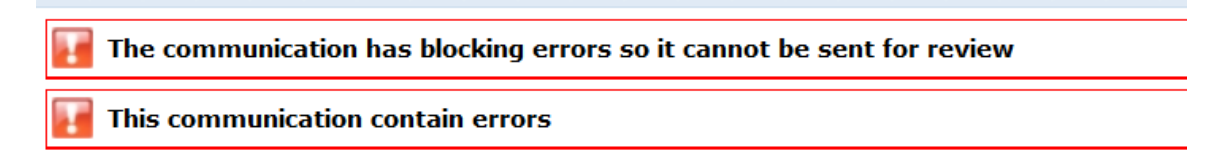

Agentas gauna šį pranešimą, nes pranešimo neįmanoma išsiųsti dėl blokuojančių klaidų. Norėdamas išspręsti šią problemą agentas turi ištaisyti visas klaidas formoje. Išsamiau žr. toliau.

#### <span id="page-21-2"></span>8.2. Lentelėje "Ekonominės veiklos vykdytojo tapatybė" yra klaidų

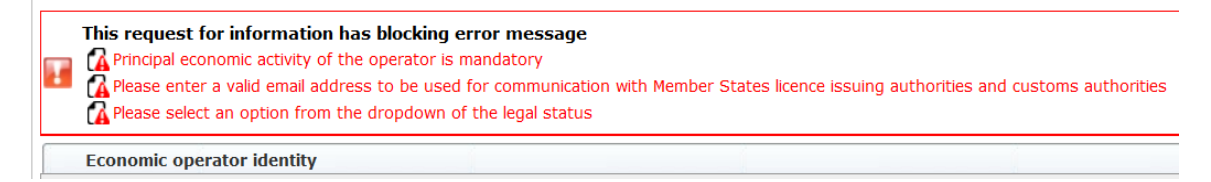

Norėdamas išspręsti šią problemą agentas turi užtikrinti, kad būtų tinkamai užpildyti šie privalomi laukai:

**Phone number** 

Email address to be used for communication with Member States' licence issuing authorities and customs authorities

**Legal status** 

<span id="page-21-3"></span>Principal economic activity of the operator

8.3. Lentelėje "Įrodymas, kad ekonominės veiklos vykdytojas vykdo didelio **masto ekonominę veiklą" yra klaidų**

Please provide at least one document as proof of activity.

Proof of substantial economic activity of the economic operator

Norėdamas išspręsti šią problemą agentas turi įkelti bent vieną dokumentą, kuriuo įrodoma, kad veiklos vykdytojas vykdo didelio masto ekonominę veiklą.

## <span id="page-22-0"></span>**8.4. Lentelėje "Nepriklausomumo deklaracija pagal Deleguotojo reglamento (ES) 12 straipsnį" yra klaidų**

**Please select if you apply or do not apply for the tariff quota in row**  $[1]$ Declaration of independence pursuant to Article 12 of Delegated Regulation (EU) 2020/760 If you do not apply for the tariff quota order numbers and short description | Please select "yes" if you apply for the tariff quota, or "no" if you do not apply for the tariff quota

Norėdamas išspręsti šią problemą dėl kiekvienos tarifinės kvotos agentas turi nurodyti, ar veiklos vykdytojas yra suinteresuotas teikti paraišką dėl licencijų ar ne. Tai gali būti daroma pasirenkant "Taip" arba "Ne" dėl kiekvieno punkto skiltyje "Pažymėti "taip", jeigu teikiama paraiška dėl tarifinės kvotos, pažymėti "ne", jeigu paraiška dėl tarifinės kvotos neteikiama".

Please select "yes" if you apply for the tariff quota, or "no" if you do not apply for the tariff quota

Kita klaida šioje lentelėje gali būti susijusi su tuo, kad agentas nėra pateikęs nepriklausomumo deklaracijos dėl tarifinės kvotos, dėl kurios jis nurodė, kad veiklos vykdytojas yra suinteresuotas pateikti paraišką.

There is no declaration of independence document for row [1]  $\textbf{Dedaration of independence parwant to Article 12 of Defopated Regulation (U) 2020/760}\\[10pt] \textbf{Dedor for further numbers and short description.} \end{bmatrix} \textbf{pase used: ``type'' If you apply for the half groups, or ``no'' if you do not apply for the half groups.} \end{bmatrix} \textbf{Dedaration of independent to be attached if in the previous column you have selected ``year'' (1000) and (2010) of the half groups.} \end{bmatrix}$ 

Norėdamas išspręsti šią problemą agentas, antrojoje skiltyje pasirinkęs "Taip", turi įkelti atitinkamą dokumentą (vadinamąją nepriklausomumo deklaraciją) trečiojoje skiltyje (jos pavadinimas – "Nepriklausomumo deklaracija pridedama, jeigu ankstesnėje skiltyje pasirinkta , taip"").

## <span id="page-22-1"></span>**8.5. Lentelėje "Bendrovės asmenys, įgalioti veiklos vykdytojo vardu teikti licencijos paraišką" yra klaidų**

It is mandatory to fill out at least one line in the table below

Persons of the company empowered to introduce a licence application on behalf of the operator

<span id="page-22-2"></span>Norėdamas išspręsti šią problemą agentas turi užpildyti bent vieną lentelės eilutę.

## **8.6. Lentelėje "Ekonominės veiklos vykdytojo nuosavybės struktūra" yra klaidų**

It is mandatory to choose at least one line from the dropdown in the table below

Economic operator ownership structure

Norėdamas išspręsti šią problemą agentas turi pasirinkti bent vieną variantą iš išskleidžiamojo meniu.

## <span id="page-23-0"></span>**8.7. Lentelėje "Kai savininkas (-ai) yra bendrovė:" yra klaidų**

It is mandatory to fill out at least one line from in either of the following two tables. If the owner( $s$ ) is a company:

Norėdamas išspręsti šią problemą agentas turi išsamiai užpildyti bent vieną eilutę bet kurioje iš šių lentelių:

- "Kai savininkas (-ai) yra bendrovė:";
- "Kai savininkas (-ai) yra fizinis (-iai) asmuo (-ys):".

Tuo atveju, kai savininkas yra bendrovė ir neturi EORI kodo, laukas "Bendrovės EORI (jei yra)" gali likti neužpildytas.

## <span id="page-23-1"></span>**8.8. Lentelėje "Ekonominės veiklos vykdytojo valdymo struktūra" yra klaidų**

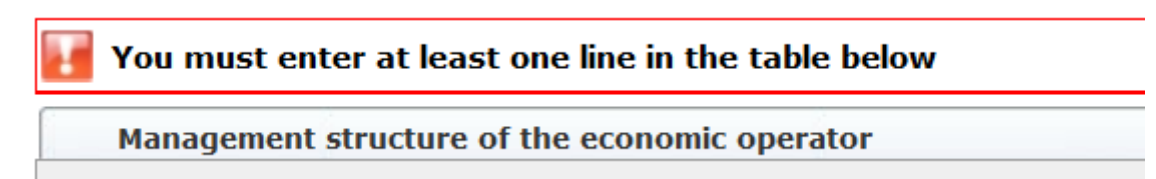

<span id="page-23-2"></span>Norėdamas išspręsti šią problemą agentas turi išsamiai užpildyti bent vieną lentelės eilutę.

## **8.9. Lentelėje "Norėdami, kad jūsų registracijos paraiška būtų tvarkoma toliau, privalote patvirtinti, kad sutinkate su šiais teiginiais:" yra klaidų**

Please confirm you agree with the statements below.

In order to proceed with your application for registration, you must agree with the below statements:

Norėdamas išspręsti šią problemą agentas turi pasirinkti iš išskleidžiamojo meniu variantą "Sutinku".

## <span id="page-23-3"></span>**8.10. Pranešimas negali būti siunčiamas peržiūrėti; EORI kodas nėra užregistruotas**

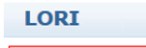

The communication has blocking errors so it cannot be sent for review

This communication has blocking error message

Coperator EORI CZTMON08708 is not registered in the LORI database. Please follow up the status of your LORI registration

Norėdamas išspręsti šią problemą agentas turi užtikrinti, kad veiklos vykdytojas būtų tinkamai užregistruotas LORI elektroninėje sistemoje. Pranešimą "LORI. Atnaujinti referencinį kiekį" galima siųsti tik dėl veiklos vykdytojų, kurie jau yra užregistruoti LORI elektroninėje sistemoje.

Taigi, jeigu rodomas toks pranešimas apie klaidą, agentas turėtų pirma užtikrinti, kad būtų tinkamai užbaigta veiklos vykdytojo registracija LORI elektroninėje sistemoje, ir tik po to jis gali teikti pranešimą dėl referencinio kiekio.

## <span id="page-24-0"></span>**8.11. Panaikinti registraciją; EORI kodas nėra užregistruotas**

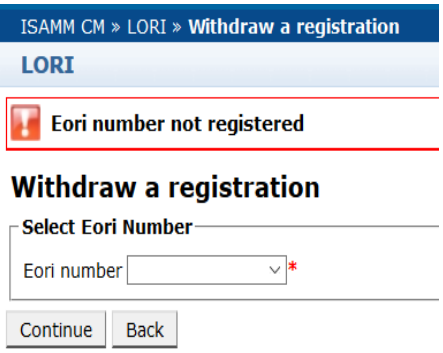

Savo registraciją gali panaikinti tik LORI elektroninėje sistemoje užregistruotas veiklos vykdytojas (identifikuojamas pagal EORI kodą).

Jeigu rodomas šis pranešimas apie klaidą, vadinasi, veiklos vykdytojas nėra užregistruotas LORI elektroninėje sistemoje.

#### <span id="page-25-0"></span>**9. II PRIEDAS. VEIKSMAI, KURIUOS GALIMA ATLIKTI SU PRANEŠIMU**

Šiame skirsnyje aprašoma, kokius veiksmus agentas gali atlikti su pranešimu priklausomai nuo jo statuso. Priede yra trys skirsniai dėl kiekvienos iš LORI formų:

- (1) "LORI registracija. Pateikti ir atnaujinti";
- (2) "LORI. Atnaujinti referencinį kiekį";
- (3) LORI. Panaikinti registraciją

## <span id="page-25-1"></span>**9.1. LORI registracija. Pateikti ir atnaujinti**

#### <span id="page-25-2"></span>**9.1.1. Sukurti pranešimą**

Išankstinė sąlyga norint turėti galimybę sukurti pranešimą – turėti būtiną ISAMM LORI prieigą.

Agentas atidaro meniu "LORI registracija. Pateikti ar atnaujinti informaciją", kuriame galima atlikti šiuos veiksmus:

- (1) jeigu dėl pasirinkto EORI kodo nėra jokių pranešimų, sistemoje sukuriamas pranešimas, kuriam nustatomas statusas "Projektas"; išsamiau žr. kitame skirsnyje;
- (2) jeigu dėl pasirinkto EORI kodo pranešimas jau yra ir to pranešimas statusas nėra "Atmesta VN", agentas sistemoje patenka į tą pranešimą;
- (3) jeigu dėl pasirinkto EORI kodo pranešimas jau yra ir to pranešimo statusas yra "Atmesta VN", sistemoje sukuriama nauja to pranešimo redakcija ir agentas gali vėl pateikti naują LORI registraciją.

#### <span id="page-25-3"></span>**9.1.2. Pranešimo projektas**

Kai agentas pirmą kartą sukuria ir išsaugo pranešimą, sistemoje jam suteikiamas statusas "Projektas". Esant tokiai pranešimo būsenai agentas gali jį peržiūrėti, redaguoti, išsaugoti, ištrinti ar išsiųsti valstybės narės kompetentingai institucijai peržiūrėti.

#### <span id="page-25-4"></span>**9.1.3. Peržiūra**

Kai agentas išsiuntė pranešimą valstybės narės kompetentingai institucijai peržiūrėti, sistemoje jo statusas tampa "Peržiūra". Esant šiam statusui agentas gali tik peržiūrėti pranešimą, bet negali jo redaguoti.

#### <span id="page-25-5"></span>**9.1.4. Atsisakyta peržiūrėti**

Kai valstybės narės kompetentinga institucija grąžina pranešimą veiklos vykdytojui taisyti, sistemoje jo statusas tampa "Atsisakyta peržiūrėti". Esant šiam statusui agentas gali jį peržiūrėti, redaguoti, išsaugoti ar siųsti valstybės narės kompetentingai institucijai.

#### <span id="page-26-0"></span>**9.1.5. Atmesta VN**

Kai valstybės narės kompetentinga institucija atmeta pranešimą, jo statusas tampa "Atmesta VN". Esant šiam statusui ir agentas, ir valstybė narė gali tik peržiūrėti pranešimo turinį, bet negali jo redaguoti.

#### <span id="page-26-1"></span>**9.1.6. Priimta**

Kai valstybės narės kompetentinga institucija patvirtina pranešimą, sistemoje jo statusas tampa "Priimta". Esant šiam statusui agentas gali jį peržiūrėti, redaguoti, jeigu agentui reikia atnaujinti informaciją apie veiklos vykdytoją, išsaugoti ir siųsti valstybės narės kompetentingai institucijai, kad ši patvirtintų pakeitimus.

#### <span id="page-26-2"></span>**9.1.7. Pakeista**

Kai valstybė narė redaguoja agento išsiųstą pranešimą, sistemoje jo statusas tampa "Pakeista". Esant šiam statusui agentas gali tik peržiūrėti turinį, bet negali jo redaguoti.

## <span id="page-26-3"></span>**9.2. LORI. Atnaujinti referencinį kiekį**

Su šiuo pranešimu susiję veiksmai visiškai sutampa su tuo, kas jau išdėstyta, esant tokiai išimčiai: agentas negali siųsti šio pranešimo dėl konkretaus veiklos vykdytojo, nebent veiklos vykdytojas būtų jau užregistruotas LORI elektroninėje sistemoje.

<span id="page-26-4"></span>Agentas gali išsaugoti pranešimą ir išsiųsti jį vėliau.

## **9.3. LORI. Panaikinti registraciją**

Su šiuo pranešimu susiję veiksmai visiškai sutampa su tuo, kas jau išdėstyta, esant tokioms išimtims:

- agentas negali sukurti ar siųsti šio pranešimo dėl konkretaus veiklos vykdytojo, nebent veiklos vykdytojas būtų jau užregistruotas LORI elektroninėje sistemoje;
- valstybės narės naudotojas negali atmesti šio pranešimo.

*Atsakomybės ribojimo pareiškimas. Šiomis gairėmis siekiama padėti veiklos vykdytojams. Jos pateikiamos tik informacijos tikslais ir nėra teisiškai privalomas dokumentas. Jas parengė Komisijos tarnybos; Europos Komisija pagal jas neprisiima jokių įsipareigojimų. Kilus ginčui dėl Sąjungos teisės, pagal Sutartį dėl Europos Sąjungos veikimo galutinį taikytinų Sąjungos teisės aktų aiškinimą pateikia Europos Sąjungos Teisingumo Teismas.*